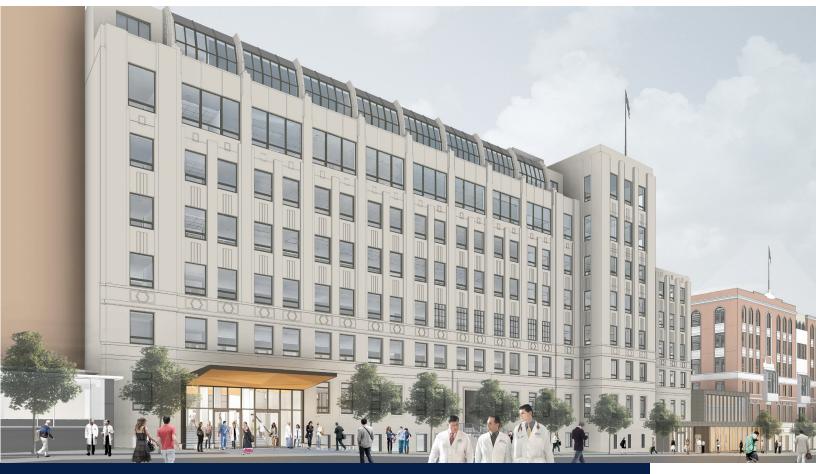

UCSF

# **Clinical Sciences Building**

Occupant User Guide March 2021

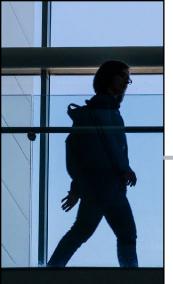

# Table of Contents

| 1.  | About CSB                       | 1     |
|-----|---------------------------------|-------|
| 2.  | Open Plan Workplace             | 2-3   |
| 3.  | Amenities                       | 4     |
| 4.  | Address & Contacts              | 5     |
| 5.  | Building Occupants              | 6     |
| 6.  | Maps                            | 7     |
| 7.  | Shared Cost: Coffee & Water     | 8-9   |
| 8.  | Records Management              | 10    |
| 9.  | UCSF Recycling & Sustainability | 11-12 |
| 10. | IT Field Services               | 13-14 |
| 11. | CLS Welcome to Parnassus        | 15    |
| 12. | Appendix: Manuals & Guides      | 16    |
|     | A. AV Conferencing (Cisco)      | 17-19 |
|     | B. Telephone (Cisco)            | 20-26 |
|     | C. Print Management             | 27-32 |
|     | D. Ergonomics                   | 33-41 |
|     | E. Cabinet Functionality        | 42-43 |
|     | F. Electrical Outlet Settings   | 44-45 |
|     | G. Privacy & Security           | 46-47 |

UCSF

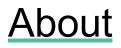

#### Welcome to the Clinical Sciences Building!

CSB was constructed in 1933, and is one of the oldest buildings on the UCSF Parnassus Heights campus. The eight story, 109,126 gross square foot (gsf) building is being renovated and retrofit to meet seismic safety requirements. Upon completion of the renovations, staff and faculty will move into a building that includes office and instructional space only. Wet labs that were housed in CSB have been permanently relocated.

The project also includes the creation of a new gateway that will connect Parnassus Ave to the interior Saunders Court.

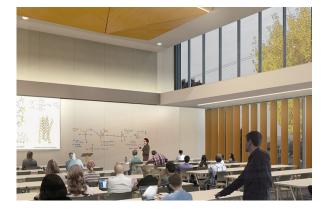

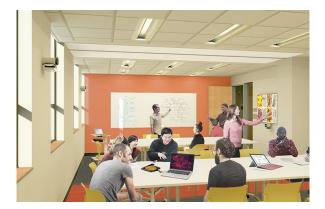

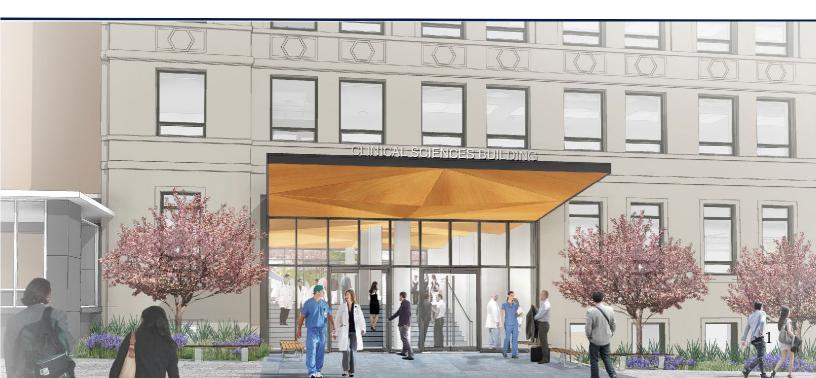

# **Open Plan Workspace**

The Clinical Sciences Building (CSB) open plan workplace is an efficient, flexible design environment providing each person places to work individually, as well as a variety of additional work spaces, both private and collaborative, available to support their work as activities change throughout the day.

#### Etiquette

In an open plan work environment, particularly the workstation area, please be considerate of your colleagues. Since you are working in a shared open space, it is expected you are aware of those around you and you actively prevent disrupting your colleagues. Discussion of office norms is encouraged with your neighbors, so all work styles can be supported. Focus and huddle rooms can be used for collaborative, private and focused work.

A closed door indicates that a huddle or focus room is in use; conversely, an open door shows that the room is available for use. Focus rooms are meant to be unscheduled workspaces; huddle rooms have the option of being unscheduled or reserved (similar to a conference rooms). How the shared rooms are managed depends on the operation and management of each floor.

It is important that all occupants respect the use of focus and huddle rooms. They must not be used as office space. This ensures that all CSB occupants have equal access to shared space.

#### Security

Remember to lock valuables, including laptops, when leaving for the evening. *Note:* Valuables should be left at home.

#### **Terminology of Open Plan Workspace**

**Break Out Area:** Open areas throughout the building for informal gathering; typically furnished with a couch.

**Printer Room:** Each has a Printer room that contains a large, multifunction device (print/copy/scan/fax) and storage space.

**Storage:** Storage rooms are a building-wide resource, located on Levels 2, 3, 4, 5, & 7. Each department on the floor has 1-2 Storage Room Authorizers who will grant you access. Ask your department supervisor or floor coordinator.

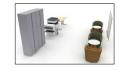

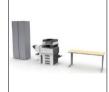

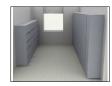

# **Open Plan Workspace**

**Town Center:** A shared space for collaboration, breaks, eating, socializing; contains a full kitchen with two commercial grade refrigerators and microwaves.

**Hoteling station:** Each floor has a set number of hotel stations. It is a great option for someone visiting from a different UCSF campus. For questions, contact your department or floor representative.

**Conference Room:** Shared Conference Rooms on Floors 2-6 accommodate 12-14. For scheduling: <u>https://csb.ucsf.edu/conferencemultipurposehuddle-rooms.</u>

**Focus Room:** An unscheduled room that accommodates 1-2 people for focused work or phone calls. Telephones are not included in the rooms. These rooms must not be used as offices and should be accessible to anyone on the floor.

**Huddle Room:** A room that accommodates 3-5 people for focused work. All huddle rooms are fully equipped with A/V equipment for video conferencing and basic phone calls. Occupants are encouraged to use the huddle rooms closest to their department, although the building is designed in such a way an occupant can use any huddle room on the floor.

**Office:** Private, assigned workspace that should not be converted for other uses without approval. The doors have a privacy film over the glass, and the doors have locks. One key is issued to each occupant, additional keys can be requested from Facilities through a work order.

**Workstation:** Personal workspace that is assigned and open to the floor. The space is not private space; therefore, focus rooms are a great way to obtain privacy when needed.

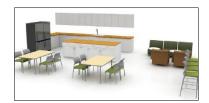

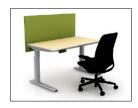

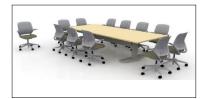

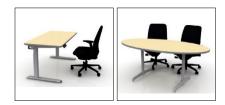

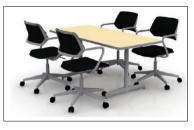

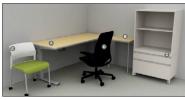

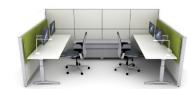

# Amenities & Features

#### **Amenities & Features**

**Wellness Room:** Located on Levels 3 and 7, these single occupancy rooms are a shared resource for the building occupants, furnished with a chair, ottoman, counterspace and sink.

**Lactation Room:** Located on Level 5, this room is single occupancy rooms for nursing mothers, and furnished with a chair, ottoman, counterspace and sink. Badge access is required. To request access, please contact lactationprogram@ucsf.edu.

The <u>UC San Francisco Lactation Accommodation</u> <u>Program</u> is dedicated to helping lactating persons continue to comfortably provide human milk after returning to work or school. Whether its access to clean, comfortable, private lactation rooms on campus, information on your lactation rights, policies and support services, or discounts on lactation supplies, find it here. Please visit <u>tiny.ucsf.edu/lactationrooms</u> to view the list of rooms.

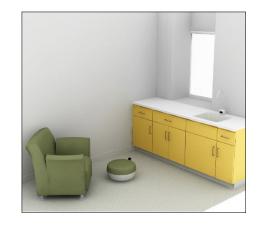

**Multipurpose Room:** Located on Levels 0 & 1. These rooms serve a dual purpose as classrooms and conference rooms. They are reservable on <u>25Live</u>.

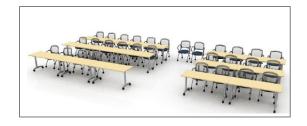

**Gender Inclusive Restrooms:** Located on Levels 2, 4, and 6

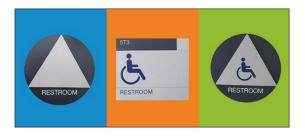

# Address & Contacts

#### **Mailing Address**

Clinical Sciences Building (CSB) John Smith Department Name, Box XXXX 521 Parnassus Ave, Room 0104 San Francisco, CA 94143

#### Zip Code:

• USPS/UPS/FedEx: 94117

#### Contacts

| IT Field Services          | 415-514-4100 |
|----------------------------|--------------|
| Campus Facilities Services | 415-476-2021 |

#### **Communication Resources**

- CSB Building Website: <a href="https://csb.ucsf.edu/">https://csb.ucsf.edu/</a>
- Space website: <u>http://space.ucsf.edu</u>

For any questions regarding your floor or building, contact your department space representative or floor coordinator.

# **Building Occupants**

The building occupants list will be updated here: <u>https://csb.ucsf.edu/building-occupants.</u>

| Level 7 |                                                                |
|---------|----------------------------------------------------------------|
| EVCP    | Office of Sponsored Research (OSR)                             |
| SOM     | Emergency Medicine                                             |
| FAS     | × ·                                                            |
| Level 6 | Facilities Services - Infrastructure Programs                  |
|         |                                                                |
| SOM     | Medicine (Cardiology, Central Admin, GI, Hem Onc, Pulmonology) |
|         | Orthopaedic Surgery                                            |
| Level 5 | Neurological Surgery                                           |
| Level 5 |                                                                |
| SOM     | Medicine (Hospital Medicine & Palliative Medicine)             |
| FAS     | Facilities Services - Infrastructure Programs                  |
| Level 4 |                                                                |
| SOM     | Anesthesia                                                     |
|         | Neurological Surgery                                           |
| Level 3 |                                                                |
| FAS     | Facilities                                                     |
|         | Clinical Pharmacy                                              |
| SOP     | Medical Outcomes Center (MOC)                                  |
|         | Pharmaceutical Services                                        |
|         | Cell & Tissue Biology                                          |
| SOD     | Oral & Maxillofacial Surgery                                   |
|         | Dental Center (CIT)                                            |
| SON     | SON, Dean's Office                                             |
| Level 2 |                                                                |
|         | SOM, Dean's Office                                             |
| SOM     | Neurology                                                      |
| - 50W   | Laboratory Medicine                                            |
|         | Medicine (Infectious Diseases & Occupational Medicine)         |
| Level 1 |                                                                |
| SOM     | SOM - Admissions                                               |
| Level 0 |                                                                |
| FAS     | Real Estate                                                    |
|         |                                                                |

# <u>Maps</u>

CSB maps can be found on the building website: <u>https://csb.ucsf.edu/maps-floor</u>.

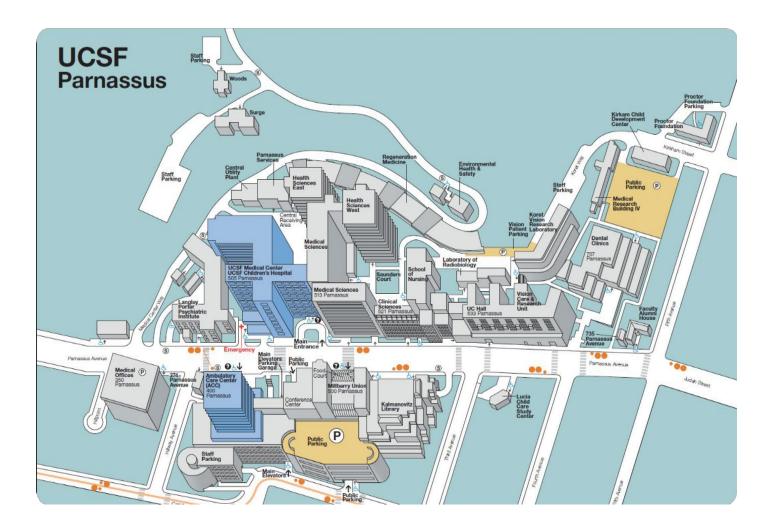

# Shared Cost: Coffee & Water

Shared costs are an important part of an open plan workspace. Examples of shared costs include kitchen supplies, First Aid & technology supplies, freezer/refrigerator cleaning, telephone service, digital signage/support, facilities cleaning and repairs, etc.

Below are two optional shared costs that occupants have the option to add to their floor. Floor operations and management team will need to approve and contact these companies to establish service.

- 1. Waterlogic: Water dispenser
- 2 Associated Services: Coffee machine & coffee delivery

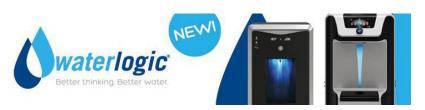

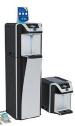

Waterlogic offers filtered water dispenser equipment for an office environment. It offers options for hot/cold/ambient temperatures, sparkling water, and ice.

#### Summary of Options:

- 1. WL7 most popular dispenser for UCSF because of its capacity (50+ users) features (Extra Hot, Hot, Ambient, Endless Cold, and Sparkling), Certifications (NSF/ANSI 55), and compatibility with foot pedals.
- 2. WL2 all of the same certifications and is also compatible with foot pedals, but is intended for fewer users (up to 25) and has hot and cold water only.
- 3. Ice options Follet equipment, tower or countertop, hands-free or manual dispense.
- 4. All units require a 1-time fee of \$150 for installation/set up/testing
- 5. All maintenance, including annual inspection, filter changes and emergency response, is included in the monthly rental.
- Coffee options traditional (batch) brew or a variety of single-cup brewers. Available for only a small monthly consumables commitment (no rent, service, or installation fee).
   \*Information above updated as January 2021. For updated options and costs, contact representative below.

#### Contact:

Eric Balzer <u>Eric.Balzer@waterlogicusa.com</u> T: (415) 646-4029 <u>https://www.waterlogic.com/en-us/</u>

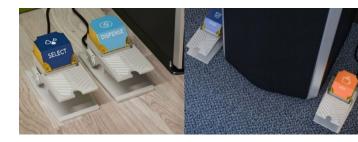

# Shared Cost: Coffee & Water

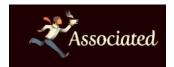

Premium coffee service that provides coffee equipment and coffee delivery on a customized schedule.

Contact: Matthew Beal <u>Matthew.beal@associatedcoffee.com</u> T: (510) 407-3167

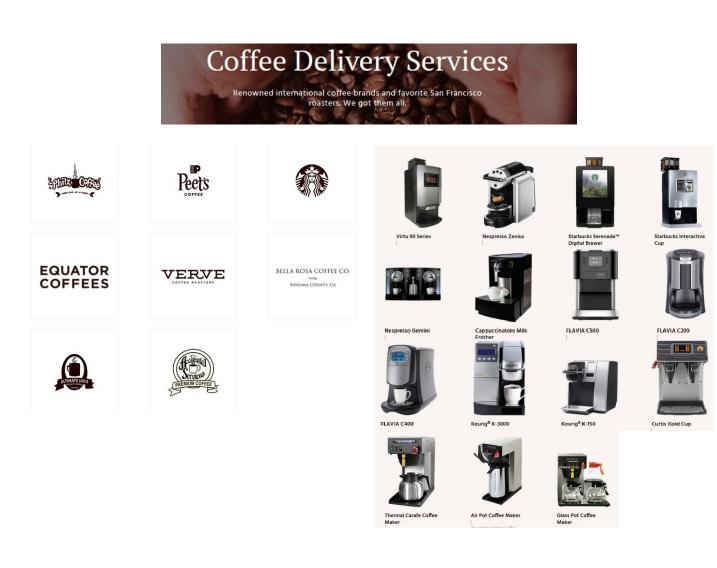

# **Records & Information Management**

#### **Records Management**

Space for paper records is limited. In order to stay within the space available, records need to be actively managed. Please review your paper records and information as a part of managing your space. Below are best practices for reviewing records and documents to determine what needs to be kept and what can be disposed.

- Review the <u>UC Records Retention Schedule</u>
- Paper records that need to be kept but are infrequently referenced should be sent to offsite storage.
- Paper records that need to be kept and are frequently referenced are good candidates for scanning.
- Due to space constraints, only paper records that are needed in paper format should be stored onsite.
- Please ensure records are managed in accordance with <u>privacy/HIPAA</u> <u>requirements.</u>
- Please visit <u>https://space.ucsf.edu/</u> for more information.

#### **Staying Paper-Lite**

Please keep in mind that Records Management isn't just a project; it's an on-going process. Here are a few quick tips for *staying* paper-lite:

- Reduce the number of printers available, making it less convenient to print
- Set default on printers to automatically print on both sides
- Provide some with a second monitor so they do not need to print to do document comparisons
- Consider tree-free paper if you have to print. UCSF Document & Media made the switch to TreeZero paper - <u>https://sustainability.ucsf.edu/3.731</u>.

#### Storage

Storage on each floor is a mix of storage rooms, perimeter storage, and print area storage. There is also limited storage available in the workstations and offices.

- Storage rooms contain both storage cabinets and lateral file cabinets
- Storage rooms have key card access
- File cabinets in storage rooms are lockable
- Storage areas are a shared resource

#### **Staying Paper-Lite**

Need assistance managing hard copy or electronic records and information? We can help!

- Carolyn Tuft: Carolyn.Tuft@ucsf.edu: 415-640-9542
- Brenda Gee: <u>Brenda.Gee@ucsf.edu</u>: 415-476-4317

# **UCSF Recycling & Sustainability**

Welcome from the **UCSF Office of Sustainability**! We are committed to achieving zero waste by 2020 and carbon neutral by 2025. Here's how you can help:

### **Reduce Your Energy**

- **Free Power strips:** Put all workstation equipment: screen, computer, phone, task lighting, and other appliances on a power strip on your desk and turn off at the end of the day. This will save over 60% of the energy use of your workstation.
- Free reminder stickers: Email us if you'd like "Turn Off Your Monitor" Stickers
- Automatic Sleep: This arrow logo on your bottom task bar indicates you have an automatic sleep software loaded. If you don't see this, you can upload it. For more information, visit\_ <u>https://it.ucsf.edu/service/bigfix-endpoint-management</u>

### **Reduce and Sort Your Waste**

• Use a reusable mug every day and eliminate 25lbs from the landfill

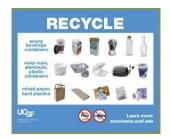

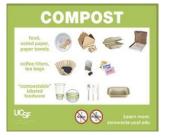

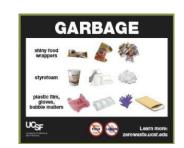

Don't know where it goes? Look it up: tiny.ucsf.edu/ZeroWaste

#### Contact recycling@ucsf.edu for:

- Free signage
- Free compost, trash, and recycle containers
- Free education and training
- Free e-waste disposal (Bulky and E-waste schedule available at sustainability.ucsf.edu/learntosort).

**Food4Students** - divert leftover food from going to waste! Sign up as a food provider and feed UCSF students with excess catered food from your department events **UCSF Students** - Sign up to use the app at <u>https://saa.ucsf.edu/food</u> **Staff** - Register as a food provider to begin using the app to offer food to students at tiny.ucsf.edu/foodprovider

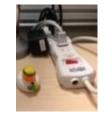

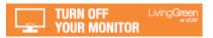

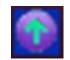

# **UCSF Recycling & Sustainability**

### **Conserve Water**

Report water leaks or water waste wherever you see it. Work orders are accepted free of charge by calling the numbers listed below:

• Campus: (415) 476-2021

### **Sustainability Discounts**

#### Get employee discounts on

- EV or Hybrid vehicles
- Chinook Book subscription
- Sunshares Solar PV
- LED Light Bulbs

For more information, visit tiny.ucsf.edu/EV

#### Free Office Supplies

Save your department \$\$ by adopting lightly-used office equipment for your office or telecommuting. Items may include (but not be limited to) keyboards, monitors, and mice. Email us for an application and pick up items at any E-waste Drop Off event. Availability varies throughout the year.

#### **Become a Green Champion**

Get recognized by the Chancellor through our **LivingGreen Certification** program and annual **Sustainability Awards**!

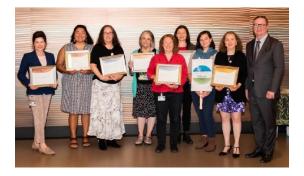

Our LivingGreen Certification program is a way to get recognized for your efforts in reducing waste, saving energy, and minimizing toxic chemicals in your workspace. All offices and event planners are encouraged to participate. Download the self-assessments at <u>tiny.ucsf.edu/</u> <u>LivingGreenCertifications</u>

Every year we send out a call for nominations for our Sustainability Awards. We always look forward to celebrating those who go above and beyond to promote sustainability at UCSF!

Visit our <u>website sustainability.ucsf.edu</u> and sign up for our LivingGreen newsletter for sustainability and environmental health stories, events, tips, and discounts.

Sustainability.ucsf.edu Questions? Email Us! <u>LivingGreen@ucsf.edu</u>

# IT Field Services

Your first point of contact for all technology-related questions. Available 24/7.

### How To Get Support

Main Number 415-514-4100 (fastest response and all emergent issues)

- Chat with us <u>https://it.ucsf.edu</u> (M-F, 8AM-5PM)
- Self-Service Ticket <u>https://help.ucsf.edu</u> (up to 24-hour response)
- Email ITServiceDesk@ucsf.edu (up to 24-hour response)

### Who We Support

The Chancellor's mandate for IT Field Services (ITFS) is to provide consistent, excellent desktop support to all members of the UCSF community.

All faculty and staff are required to enroll at the Basic (<u>https://it.ucsf.edu/services/basic-support</u>) or Premium level (<u>https://it.ucsf.edu/services/premium-support</u>), except for trainees, volunteers, employees of affiliated organizations, those outside of the ITFS service area, and those in specific job classifications whose work doesn't require computers.

For more information about exemption from ITFS service, see <u>https://it.ucsf.edu/policies/</u> <u>exemption-it-field-services</u>. For computers used by unsupported customers (e.g., postdocs, residents), we can support the device at the Basic or Premium level, or users can be enrolled in monthly support.

### What We Support

Service covers UCSF-owned Windows, Mac, iOS, and Android devices. Microsoft Windows and Office are included in the monthly subscription fee. Device support includes complete lifecycle management, including planning, purchasing support, deployment, management, backups, and replacement or retirement including secure data destruction.

We support all of a subscriber's UCSF-owned desktops, laptops, and mobile devices under the single monthly service charge. For support criteria please see <u>https://it.ucsf.edu/standard-guideline/criteria-basic-support</u> or <u>https://it.ucsf.edu/standard-guideline/criteria-premium-support</u> for Premium.

For a complete list of what we support please see our service catalog at <u>https://it.ucsf.edu/service/it-field-services-itfs-desktop-support</u>

# **IT Field Services**

### How We Charge for Support

Monthly service charges follow payroll and are based on FTE, so they adjust based on appointment percentage. Charges can be applied directly to all sponsored projects and grants.

https://it.ucsf.edu/standard-guideline/it-field-services-service-level-agreement

### **Computer Hardware Purchasing Options**

#### How to Order

Contact ITFS with your needs/questions and we'll work together with you or your department purchaser to order your required computer equipment and accessories. We will setup the equipment when it arrives to meet UCSF's most current minimum security requirements, <u>https://it.ucsf.edu/policies/ucsf-minimum-security-standards-electronic-in-formation-resources</u>.

Visit our Online order form at https://help.ucsf.edu, and select "Desktop Services".

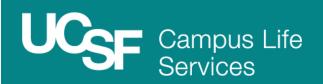

### Welcome to Parnassus Heights

UCSF Campus Life Services welcomes you to the historic Parnassus Heights campus. We work hard to provide plenty of services and amenities for your enjoyment and for a balanced work-life.

All of these resources and more can be found on our website and on the <u>UCSF Mobile App</u>. Perfect for those on the go.

#### Visit us online

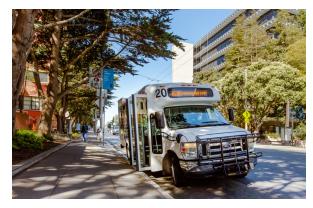

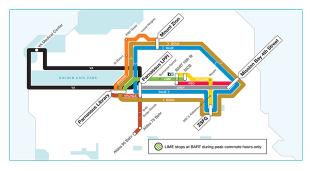

### Transportation

We move you by providing sustainable transportation options that connect you to our campuses, San Francisco, and the Bay Area. Rethink your commute by finding alternative transportation options, including carpool, vanpool, public transit, biking, and more with MyCommute.ucsf.edu.

Shuttles: Connect you to UCSF campuses and regional transit hubs. Find schedules, maps, routes, and more on our shuttle page.

Vanpool: Catch a ride with fellow UCSF staff and students and save money on your commute expenses. Intrigued but don't want to commit? Try it at no cost on our vanpool page.

**Carpool:** We can help match you with another UCSF driver, save money on your commute, and

park with ease on campus. Find a carpool.

Bike: Avoid traffic and get exercise. We provide secure bike cages, racks, and more. Start biking <u>today.</u>

Drive & Park: Find parking locations, rates, permit applications, EV charging stations, and bike cages. Learn more about parking.

**Commuter Benefits:** If you take public transit, you could save money by joining the pre-tax savings programs. See how much you could save. Like what you see? Learn more on the pre-tax savings program page.

### **Documents and Media**

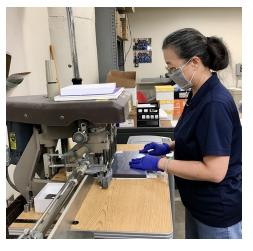

We're your print, copying, design, digital, and creative solutions experts.

Visit our customer service center just across the street, at Millberry Union West, P8 Level, Room 10E. Call (415.514.2054) or email Judy to submit a request. She can also meet you curbside for a safe, no contact pick up.

It's not too late to **download DM's first digital calendar** for 2021.

For a full list of services, visit the Documents and Media website.

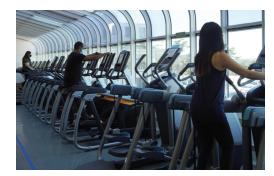

### Fitness & Recreation

Our trainers at UCSF Fitness and Recreation are delivering safe and healthy fitness experiences for all. Join us virtually, as we continue offering online classes.

Not a member? Sign up today, and get your first month for just \$10. Learn more about the deal.

### Retail

Hungry or need a pick-me-up coffee break? Up the street, you'll find what you need. All of our vendors have gone through an extensive reopening process to be deemed safe for our community. Stay up to date on open vendors and more by subscribing to our opt-in channel.

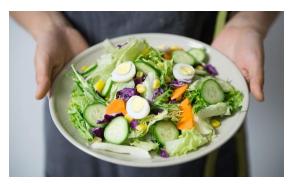

#### Currently Open

**Terzetto Express:** Coffee and espresso drinks, pastries, salads, sandwiches Jamba Juice: Smoothies, oatmeal, wraps, salads, sandwiches Café Bellini: Pizza, burgers, sandwiches, salads, smoothies, pastries Carmelina's Taqueria: Tacos, burritos, enchiladas, quesadillas, nachos, daily specials **Subway:** Sandwiches, wraps, salads, soups, cookies Ladle & Leaf: Salads, sandwiches, grain bowls, soup UCSF Campus Store: UCSF-branded clothing, accessories, face masks, and much more Transportation Office: Purchase public transit tickets and passes Vision Optical: Comprehensive vision services, contact lenses, and quality frames Walgreens: Full-service pharmacy, travel consultations, and vaccinations You See Flowers: Fresh flowers, plants, and arrangements for all occasions

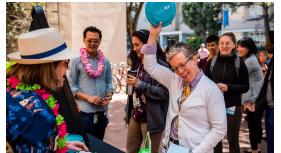

### Wellness & Community

We strive to make UCSF a great place to work, learn, teach, and discover by supporting your wellbeing through programs that contribute to wellness, engagement, and community.

<u>Sign-up for our newsletter</u> to stay in touch, or better yet, stay up to date on everything we do by opting in

### **Family Services**

Let us help you find essential services and resources to meet your family's needs.

Visit us online for information on back-up care programs, elder care resources, child referral services, lactation rooms, and more. See how we can help.

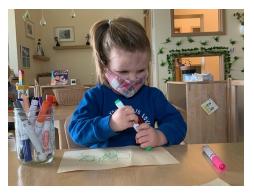

### Important services you may need now or later

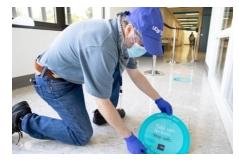

#### **Facilities**

We're masters of our trade. Since moving to a new building, do you have a bag of old keys? We can recycle them. **Need something fixed?** Submit a service request. Get to know us.

#### Technology Solutions

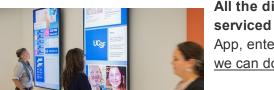

All the digital signs in the building are set-up and serviced by us. Additionally, we govern the UCSF Mobile App, enterprise E-commerce solutions, and more. See what we can do for you, let's work together.

### Conference and Event Services

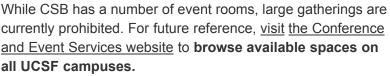

Organizing an essential event? Complete this exemption request form.

#### Office of Sustainability

Yes, we can reach Carbon Neutrality by 2025, but we need your help. Stay up to date on environmental issues impacting our community and planet, learn about what UCSF is doing to support a healthy world-sign up for our monthly newsletter.

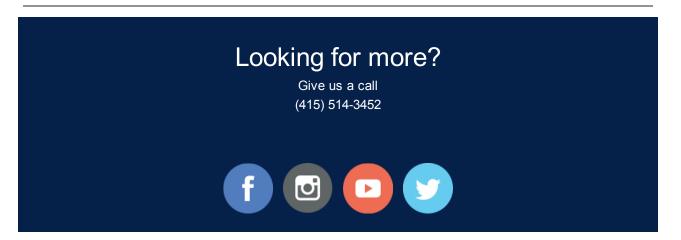

**UCSF** Campus Life Services

# <u>Appendix</u>

- AV Conferencing (Cisco)
- Telephone (Cisco)
- Print Management
- Ergonomics
- Cabinet Functionality
- Electrical Outlet Settings
- Privacy & Security

# AV Conferencing (Cisco)

### Troubleshooting

### I don't have a Zoom account.

- 1. Go to ucsf.zoom.us.
- 2. Select Sign in.
- 3. Sign in using your MyAccess user name and password, which will automatically create your Zoom account.

### My presentation is not on the monitor.

- 1. Check that all cables are connected and the monitor is on.
- 2. Try to connect again.
- 3. Count to 10. Sometimes there's a delay.

### I'm hearing feedback and sounds.

- Avoid connecting to Zoom audio with any laptop in the room. This will cause echo and feedback.
- Ask everyone to mute their laptops, computers, phones, etc.
- Ask those with devices causing feedback to call in again.

#### I've tried everything, and I'm still having issues!

Unfortunately, we can't be there right away, but call **415.514.4100** or email **avsupport@ucsf.edu** to let us know what's going on.

Help videos: https://it.ucsf.edu/services/zoom

Did you know that Zoom accounts are free?

### How to dial into a Zoom meeting

### Start with the touch panel

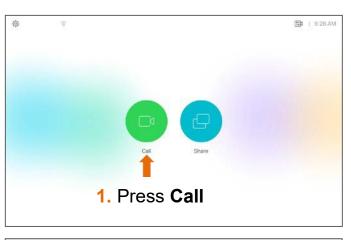

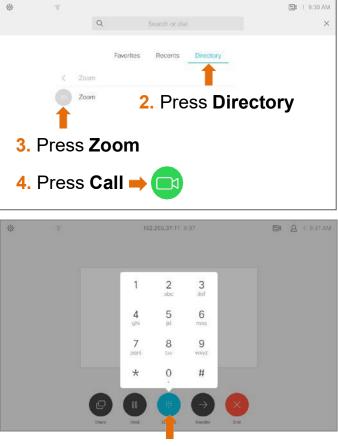

### How to share your screen on Zoom

### Wireless

- 1. Sign in using Zoom. (See other side)
- 2. Share your screen by pressing **Share** at the bottom of the Zoom app.

On a laptop, don't join the audio.

### Wired

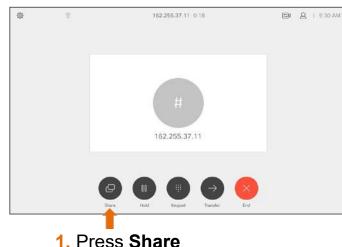

- 1. Press Share
- 2. Connect the HDMI cable to your laptop. Newer Macs need an adapter.

| (in a state of the state of the | P         |
|----------------------------------------------------------------------------------------------------|-----------|
| Wireless                                                                                                    | PC (HDMI) |
| Download Cisco Proximity at<br>proximity.cisco.com                                                                                                    | Share     |
|                                                                                                    |           |

3. Press the correct source:

Wireless or HDMI

### How to record a meeting

- 1. Join the meeting
- 2. Choose the **leave computer audio** option You don't need Zoom audio connected to the laptop, as long as there is audio in the meeting it will record.

### How to share your screen

Connect the HDMI cable to your laptop. *Newer Macs need an adapter.* 

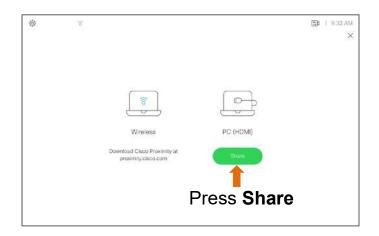

If your presentation doesn't automatically appear, press **Share** and then the correct source.

# How to connect to the UCSF bridge (Jabber)

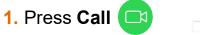

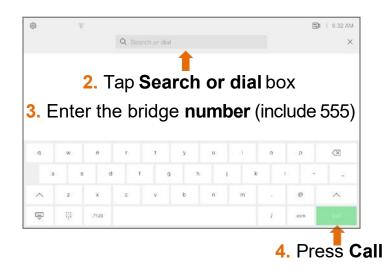

# Telephone (Cisco)

| UCSF                                                                                                    | Cisco 7841 Quick Reference Guide                                                                                                    |
|----------------------------------------------------------------------------------------------------|----------------------------------------------------------------------------------------------------|
| Make Calls                                                                                                    | Obtain Dial Tone: Choose one of the following and enter the desired phone number         Lift the handset         Press an unlit LineButton         Image: Call Stress of the stress speaker phone)         Press the          New Call Stress of the stress speaker phone)         Press the (unlit) Headset Button         Image: Call Stress of the stress of the stress speaker phone)         Press the Speakerphone Button         Image: Call Stress of the stress of the stress of the |
| End Calls<br>Note: You must resume<br>a held call in order to<br>end the call.                                                                                              | <ul> <li>Choose one of the below based on current use of handset, speaker phone or headset</li> <li>Hang up the receiver</li> <li>Press the Speakerphone Button</li> <li>Press the Headset Button</li> <li>Press the active Line Button</li> </ul>                                                                                                    |
| Answer Calls<br>There are several<br>different ways of<br>answering calls on your<br>phone.<br>Note: To silence a<br>ringing call, press the<br>Volume Button down<br>once. | <ul> <li>To answer a ringing call *, choose one of the following:</li> <li>Lift handset</li> <li>Press the Answer soft key (activates speaker phone)</li> <li>Press the Speakerphone Button (activates speaker phone)</li> <li>Press the Headset Button (activates headset)</li> <li>Press the flashing amber Line Button (activates speaker phone)</li> <li>Call Waiting (double beep)</li> <li>To answer second call press, the flashing line button.</li> <li>Active call is placed on hold and ringing (or held) call is connected.<br/>Note: You may also flip flop between two held calls by pressing flashing line button.</li> </ul>                                                                                                    |
| Pickup<br>Place Call on<br>Hold                                                                                                    | <ul> <li>Lift handset</li> <li>Press Pickup soft key</li> <li>Press Answer soft key</li> <li>With call in progress, press the HoldButton</li> <li>Line Button flashes with green light</li> </ul>                                                                                                    |

| Resume Held                                               | Choose one of the following:                                                                                                    |
|-----------------------------------------------------------|----------------------------------------------------------------------------------------------------|
|                                                           | Press the flashing green Line Button                                                                                                    |
| Call                                                      | Press the Hold Button                                                                                                    |
|                                                           | Press the Resume soft key                                                                                                    |
| Transfer Calls                                            | With call in progress, press the <b>Transfer Button</b> Note: This puts call on hold and provides dial tone                                                                   |
| You may perform a Blind<br>Transfer (call is NOT          | Dial desired destination (Optional: Announce the call)                                                                                                    |
| announced) or a Warm<br>Transfer (call is                 | Press the Transfer Button to complete transfer To Cancel A Transfer (before completion)                                                                                       |
| announced)                                                | Press the Cancel soft key (cancels connection to transferee)                                                                                                    |
| <u></u>                                                   | <ul> <li>Press the Resume soft key or press the flashing green Line Button to return to caller</li> <li>If you share a line (extension appears on multiple phones)</li> </ul> |
| Shared Lines                                              | <ul> <li>Either you or your co-worker may answer a ringing call</li> <li>When co-worker is using the shared line, the shared Line Button is lit red</li> </ul>                |
|                                                           | When co—worker has a call on hold, the shared Line Button will flash red                                                                                                    |
| Conference Call                                           | • With call in progress, press the <b>Conference Button</b> Call is automatically placed on temporary hold and dial tone is heard                                             |
| Maximum of 8                                              | Dial the desired internal or external number and announce the conference call                                                                                                 |
| participants                                              | Press the Conference Button     to create the conference                                                                                                    |
|                                                           | <ul> <li>Repeat above steps to add additional participants</li> <li>With call in progress, press the <b>Park</b> soft key</li> </ul>                                          |
| Park<br>Allows the call to be                             | Note the Call Park Code (i.e. XXXXX) displayed on the screen                                                                                                    |
| retrieved from another<br>Cisco phone                     | Hang up receiver                                                                                                    |
| Park Retrieve<br>From any Cisco phone                     | <ul> <li>Lift receiver and dial assigned Call Park code</li> <li>Converse</li> </ul>                                                                                          |
| Mute Call                                                 | <ul> <li>With call in progress, press the Mute Button</li> <li>Red light indicates call is muted</li> </ul>                                                                   |
| Applies to all modes:<br>handset, headset, and<br>speaker |                                                                                                    |
| Divert to Voice                                           | <ul> <li>Hear incoming call</li> <li>Without answering call, press the Divert soft key</li> </ul>                                                                             |
| Mail                                                      | <ul> <li>Call is immediately diverted to voice mail</li> </ul>                                                                                                    |
|                                                           | <ul> <li>Divert Call while in an existing conversation (call is sent to voice mail):</li> <li>Hear call waiting tone</li> </ul>                                               |
|                                                           | Press Navigation Button W down to highlight incoming call                                                                                                    |
|                                                           | Press the Divert soft key                                                                                                    |
| Forward Calls                                             | Press the FwdAll soft key (no dial tone)                                                                                                    |
| Forwards prime/first line<br>on phone                     | Enter the desired forwarding number <b>or</b> press the <b>Message/Voice Mail Button</b> to forward your calls to voice mail                                                  |
|                                                           | Cancel Call Forwarding <ul> <li>Press the FwdOFF soft key</li> </ul>                                                                                                    |
|                                                           |                                                                                                    |

| Contacts<br>Corporate<br>Directory | <ul> <li>Press the Contacts Button</li> <li>Scroll to Corporate Directory</li> <li>Press the Select Button (middle silver button)</li> <li>Enter desired first and/or last name (use Navigation button to move between fields)</li> <li>Press the Search soft key to see matching results</li> <li>Scroll to desired name and life receiver to dial</li> </ul>                                                                                                    |
|------------------------------------|----------------------------------------------------------------------------------------------------|
| Call History                       | <ul> <li>Press the Applications Button </li> <li>Press 1 on key pad for Call History</li> <li>Use Navigation Button to scroll to desired number</li> <li>Icons below indicate whether call was missed, received or placed</li> <li>Missed call</li> <li>Received call</li> <li>Placed call</li> <li>Placed call</li> <li>Call: Dials highlighted number</li> <li>Details: View call information</li> <li>Clear: Clears entire Call History</li> <li>Edit Dial: Make change to listed number</li> <li>Delete: Delete highlighted number from Call History</li> <li>Press the Exit soft key to exit Call History</li> <li>Scroll to/highlight the desired number</li> <li>Lift receiver or press Call soft key</li> </ul> |
| Change<br>Ringtone                 | <ul> <li>Press the Applications Button</li> <li>Press 2 on keypad for Preferences</li> <li>Press 1 on keypad for Ringtones (list of ring tones appears on screen)</li> <li>Scroll to desired ringtone and press the Play soft key to hear it</li> <li>With desired ringtone highlighted, press the Set soft key</li> <li>Press the Apply soft key (selection has a check mark next to it)</li> </ul>                                                                                                    |
| Button Color<br>Status             | <ul> <li>Green steady – active call in progress</li> <li>Green flashing – call you placed on hold</li> <li>Amber flashing – incoming call</li> <li>Red steady – shared line in use</li> <li>Red flashing – shared line on hold</li> </ul>                                                                                                    |

### Help Desk: 415-514-4100

**Online tutorial:** 

http://www.cisco.com/c/dam/assets/swa/flash/ip\_phone\_78xx/index.html

### **Cisco 7841 Overview**

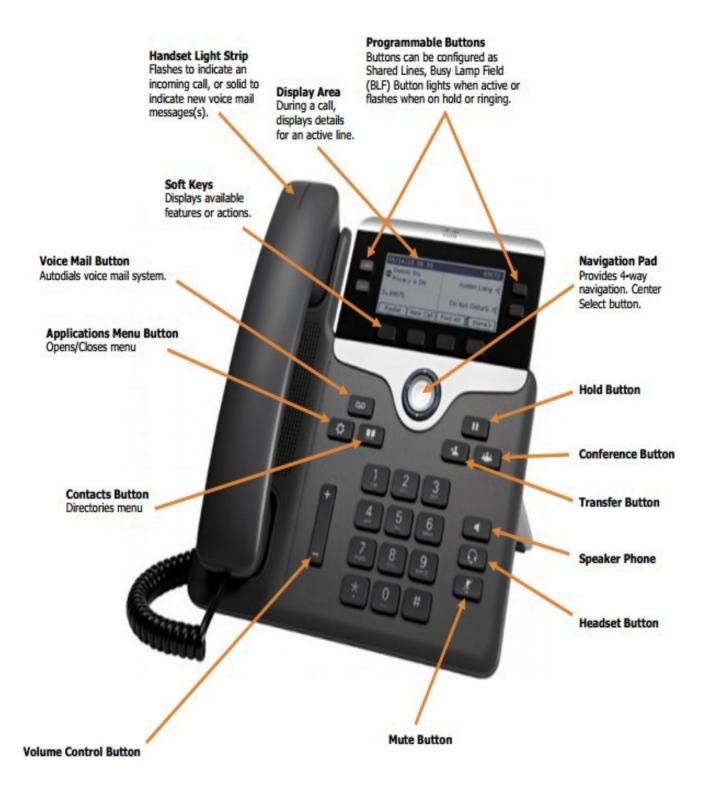

### ·III·II· CISCO

#### **Quick Start**

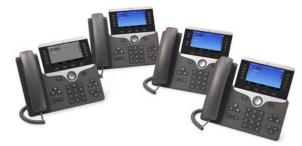

# Cisco IP Phone 8811, 8841, 8851, 8851NR, and 8861

- 1 Dial
- 2 Answer
- 3 Hold
- 4 Transfer
- 5 Conference
- 6 Mute
- 7 Voicemail
- 8 Divert
- 9 Forward All
- 10 Call History
- **11** Directories
- 12 Settings
- 13 Navigation
- 14 USB Charging
- **15** Intelligent Proximity
- 16 Tips

### Note

For best results, print on 8.5inch x 14inch (legal-sized) paper.

### Dial

To place a call, pick up the handset and enter a number. Or, try one of these alternatives.

#### **Redial Last Number**

Press **Redial** to redial on your primary line. To redial on another line, press the line button first.

#### **Dial On-Hook**

- **1.** Enter a number when the phone is idle.
- 2. Lift the handset or press Call, Headset Speakerphone , or Select.

#### Speed Dial

Enter a speed-dial item number and press **SpeedDial**. You may also have speed dials assigned to some buttons along the left side of your phone.

### **2** Answer

New calls display in these ways:

- A flashing amber line button
- An animated icon 📸 and caller ID
- A flashing red light on your handset

To answer the call, lift the handset. Or, press the flashing amber session button, **Answer**, the unlit headset button, or the speakerphone button.

#### **Answer Multiple Lines**

If you are talking on the phone when you get another call, a message appears briefly on the phone screen. Press the flashing amber line button to switch lines and press the session button to answer the second call. The first call goes on hold automatically.

You can answer a call through an actionable incoming call alert if this feature is enabled by your administrator.

### **3** Hold

- 1. Press Hold . The hold icon appears and the line button flashes green.
- 2. To resume a call from hold, press the flashing green line button, **Resume**, or **Hold**.

### **4** Transfer

- 1. From an active call, press Transfer
- 2. Enter the transfer recipient's phone number.
- **3.** Press **Transfer** again (before or after the party answers). The transfer completes.

#### **Direct Transfer**

You can transfer the active call to the held call either on the same line or across lines

- From an active call, press Transfer
- Press Active calls to select the held call, and press Transfer again to finish the call transfer.

### **5** Conference

- 1. From an active call, press Conference
- 2. Make a new call.
- **3.** Press **Conference** again (before or after the party answers). The conference begins and the phone displays "Conference."
- 4. Repeat these steps to add more participants.

The conference ends when all participants hang up.

#### Join Calls

You can conference the active call with the held calls either on the same line or across lines.

- From an active call, press Conference
- Press Active calls to select the held call, and press Conference again to create the conference.

#### View and Remove Participants

During a conference, press **Show Details**. To remove a participant from the conference, scroll to the participant and press **Remove**.

### 6 Mute

- 1. While on a call, press Mute . The button glows to indicate that mute is on.
- 2. Press Mute again to turn mute off.

### 7 Voicemail

New message indicators:

- A solid red light on your handset
- A stutter dial tone (if available)
- The voicemail icon and number displayon the screen along with one idle session button

#### Listen to Messages

Press **Messages** and follow the voice prompts. To check messages for a specificline, press the line button first.

### 8 Divert

Press **Divert** when the call is ringing, active, or on hold. Divert redirects an individual call to voicemail or to another number set up by your system administrator.

### Forward All

- **1.** To forward calls received on yourprimary line to another number, press **Forward all**.
- 2. To forward calls to another number, enter a phone number.
- 3. To forward all calls to voicemail, press Messages
- 4. To cancel call forwarding, press Forward off.

To set up forwarding on a secondary line, press the line button to select the line and press **Forward all**.

To set up forwarding remotely, access your Self Care Portal.

### **10** Call History

#### View Call History

- 1. Press Applications
- 2. Scroll and select Call History.
- **3.** Select a line to view. Your phone displays the last 150 missed, placed, and received calls.
- 4. To view details for a call, scroll to the call, press **More**, and then press **Details**.

#### View Missed Calls Only

- **1.** View your call history.
- 2. Press Missed. Alternately, press the session button mapped to the Call History icon.

#### **Dial Call History**

- **1.** View your call history, or navigate to your missed or placed calls.
- 2. Scroll to a listing and lift the handset, orpress Select.
- 3. To edit a number before dialing, press More> EditDial.

### **11** Directories

- 1. Press Contacts
- 2. Scroll and select a directory.
- **3.** Use your keypad to input search criteria.
- 4. Press Submit.
- 5. To dial, scroll to a listing and press Dial.

### 12 Settings

+

#### Volume

The Volume bar is located to the left of the keypad.

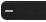

- To adjust the handset, headset, or speakerphone volume, press **Volume** when the phone is in use.
- To adjust the ringer volume, press Volume on the left (-) or right (+).
- To silence the phone when ringing, press Volume left one time. Pressing Volume multiple times lowers the ringer volume.

#### Ringtone

- 1. Press Applications
- 2. Select Settings > Ringtone.
- **3.** Select a line.
- 4. Scroll through the list of ringtones and press **Play** to hear a sample.
- 5. Press Set and Apply to save a selection.

#### Screen Brightness

- 1. Press Applications
- 2. Select Settings > Brightness.
- **3.** Press the Navigation cluster left or right to increase the brightness and press **Save**.

#### Screen Contrast (8811 only)

- 1. Press Applications
- 2. Select Settings > Contrast.
- **3.** Press the Navigation cluster left or right to change the contrast and press **Save**.

#### Font Size

- 1. Press Applications
- 2. Select Settings > Font Size.
- 3. Select Tiny, Small, Regular, Large, or Huge.
- 4. Press Save.

### **13** Navigation

#### Where are the Line Buttons?

Line buttons are located on the left side of the phone screen. Buttons that are not assigned to phone lines can be used for speed-dials and other features. Contact your system administrator for more information.

**Note** If you are using a locale that reads right to left, such as Arabic, the line button and session button locations are swapped.

#### Where are the Session Buttons?

Session buttons are located on the right side of the phone screen.

#### Where are the Softkeys?

Four softkey buttons are located below the phone screen. You can press **More** (when available) to reveal additional softkeys.

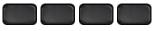

#### How Do I Navigate in a List or Menu?

Press **up**, **down**, **left**, or **right** on the four-way Navigation cluster.

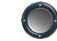

A scroll bar on the screen indicates your relative position within a list.

### How Do I Select an Item in a List or Menu?

With the item highlighted, press **Select**. Or, use the keypad to enter the corresponding item number.

#### How Do I Exit a Menu?

To exit a menu completely, press Exit.

To go back one level in a menu, press Back

**Note** If you press and hold **Back**, you exit a menu completely.

### **14** USB Charging

To charge your mobile phone, use the side USB port of the Cisco IP Phone 8851 or 8851NR, or use the side or back USB port of the Cisco IP Phone 8861.

To charge your tablet, use the back USB port of Cisco IP Phone 8861.

### 15 Intelligent Proximity

(Applicable to Cisco IP Phone 8851 and 8861; not supported by the Cisco IP Phone 8851NR.) If your administrator has enabled this feature, you press the second line button to open the Bluetooth menu to pair and connect your smartphone or tablet. After your smartphone or tablet connects, its name displays on the second line label and you use this line to manage your smartphone or tablet calls. You can also use the Hands-free 2-way audio entry in the Bluetooth menu.

- 1. Press Applications
- 2. Select Bluetooth.
- 3. Enable or disable Hands-free 2-way audio.

## 16 Tips

#### How Can I Keep Track of Multiple Calls?

Line button colors indicate call states and can help you stay oriented when handling multiple calls including shared lines:

- Ringing call—Flashing amber
- Connected call—Solid green
- Held call—Flashing green
- Shared line in-use remotely-Solid red
- Shared line on hold remotely—Flashing red

#### What Is the Best Way to Use My Headset?

If you use a headset to dial or answer a call, your headset is the primary audio path and a headset icon displays in the right corner of the header bar. Press **Answer** to automatically answer the call using the headset.

#### How Do I Set Up Speed Dials?

To set up Speed Dials and customize other features and settings for your phone, use a web browser on your computer to access the Self Care Portal. Contact your administrator for the Self Care Portal URL.

#### Where Can I Find a Complete User Guide?

http://www.cisco.com/c/en/us/support/collaborationendpoints/unified-ip-phone-8800-series/products-userguide-list.html

Americas Headquarters Cisco Systems, Inc. 170 West Tasman Drive San Jose, CA 95134-1706 USA http://www.cisco.com Tel: 408 526-4000 800 553-NETS (6387) Fax: 408 527-0883

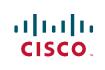

Cisco and the Cisco logo are trademarks or registered trademarks of Cisco and/or its affiliates in the US and other countries. To view a list of Cisco trademarks, go to this URL: www.cisco.com/go/trademarks. Third-party trademarks mentioned are the property of their respective owners. The use of the word partner does not imply a partnership relationship between Cisco and any other company. (1110R)

© 2015 Cisco Systems, Inc. All rights reserved.

# **Print Management**

# Tips For A Successful Copy Job

### Energy Saver

Press the Power/Wake button to get started!

### **Avoid Copy Paper Jams**

• Gently fan paper and square up the edges before placing a new ream in the tray.

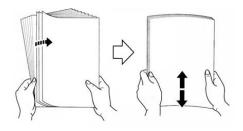

- Make sure the paper tray is fully pushed in and closed.
- Always confirm or change paper size and type settings as needed.
- Keep shelved copy paper wrapped to keep out humidity.

### **Clearing Jams**

- Follow the screen instructions and move the greenhandles as indicated.
- If you can't clear the jam yourself, contact the Copy Center (See "Service Standards").

### Before Placing Original Documents In The Feeder...

- Remove any paper clips, staples, or Post-its before placing documents in the feeder.
- Make sure your correction fluid is dry.
- Make sure the glass is clean.
- Follow the guides along the copier glass for paper placement.
- Wait until your job is completed before touching or removing pages from the finisher.

### Using The Touchpad

- Enter your selections slowly give the system time to respond.
- Touch the screen with the pad of your finger avoid using a stylus (pen tip) or your fingernail.

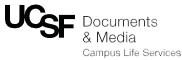

# Service Standards

These UCSF Print Management Program (PMP) standards illustrate our commitment to providing excellent service to the campus and they establish the performance expectations for service responses.

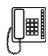

### **Email or Telephone**

Auto-generate a ServiceNow ticket for us directly by emailing us at **dmpmp@ucsf.edu** or call our partners at the IT Help Desk at **X44100**. In most cases, we can access your networked device remotely so we may be able to resolve your issue by phone or email.

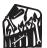

### **On-Site Service**

If we can't resolve your situation over the phone, we'll send one of our PMP techs to your location.

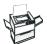

### **Toner and Fuser Replacements**

Toner and waste containers are supplied near your machine and are easy to replace. Please let us know if you would like one of our PMP team members to show you how this is done.

### Xerox Service

If we are unable to resolve your situation by phone or in person, we will contact Xerox directly and provide you with the Xerox technician's ETA as soon as we know it.

For larger jobs, or if the machine is temporarily out of service, please contact us to run your job at 415-514-2054 or by email at DMcsr@ucsf.edu.

# Xerox AltaLink C8035/C8045/C8055

### Color Multifunction Printer (MFP) Copy / Print / Scan / Fax Capability

### How to Scan

If the printer is connected to a network, you can select a destination for the scanned image at the printer control panel.

- This guide defines techniques to scan documents without preparing special setups:
- Scanning documents to an email address.
- Scanning documents to a saved Favorite, Address Book listing, or USB Flash Drive.
- Scanning documents to the Default Public folder on the printer hard drive, and retrieving them using your Web browser.

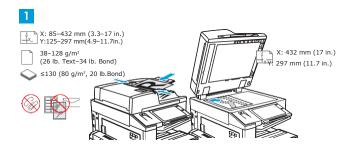

Load the original documents.

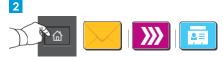

Press Home, then to email the scan touch Email. to scan to the DefaultPublic Mailbox or a USB FlashDrive, touchWorkflow Scanning. If your scan destination is stored in the Address Book or saved as a Favorite, touch Scan To.

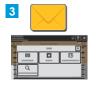

For Email, touch Manual Entry, type the email address using the touchscreen keypad, then touch Add. To add more than one email address to the list, touch Add Recipient. To type a subject for the email, touch **Subject**. To select saved email addresses, u the Device Address Book or select from Favorites.

touch Send

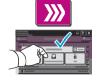

ForWorkflowScanning, touch locations, touch Favorites or Device Address Book. DefaultPublicMailbox, orinsert your USB Flash Drive.

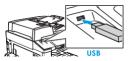

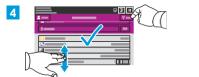

Change the settings as needed, then touch Scan, or for Email.

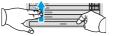

.

0 8

For Scan To, to entersaved share

Note: Settings fromprevious users remain onscreen for a short time. To restore the default settings in an app, scroll to the bottom of the feature list and touch **Reset** 

### How to Copy

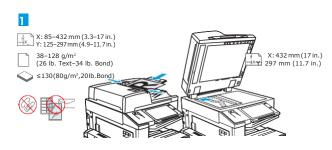

Load the original documents.

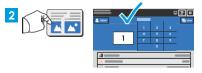

Touch Copy, then and select the number of copies.

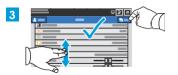

Select feature settings from the list, then touch Start.

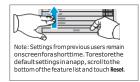

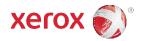

### How to Fax

• Fax scans the document then sends it directly to a fax machine.

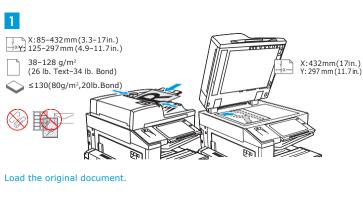

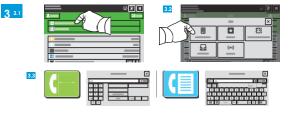

For fax numbers, touch Manual Entry, then enter the fax number using the touch screen alphanumeric keys and special characters. Touch Add. Toadd morefax numbers to the list, touch Add Recipient.

Toselect saved numbers, use the Device Address Book or Favorites. Toselect stored fax locations, use the Mailbox or Polling

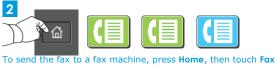

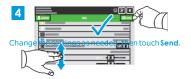

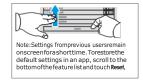

# We Are UCSF

When your print or copy project is more than your home or office printer or copier can handle or you simply don't have the time to do it yourself, let Documents & Media handle your job.

And, we're closer than you think - send us your project electronically and we'll deliver your job directly to you.

Use your COA to pay for your project. Many of our services are exempt from sales tax which saves you money.

### Call Us: 415-514-2054

We'll coordinate & schedule file transfer and pick-up or delivery.

Email Us: dmcsr@ucsf.edu Let us know what we can do to help with your project.

# Xerox VersaLink C405

Color Multifunction Printer (MFP) Copy / Print / Scan / Fax Capability

### How to Copy

#### Copy Overview

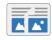

To make a copy, the device scans your original documents and temporarily stores the images. The image print based on the options selected.

If Authentication or Accounting has been enabled on your device, entery our login details to access Copy features.

Youcan adjust various settings for individual Copy jobs and save settings as Presets for future jobs. The list of features can be customized, and some features could be hidden from view when the app is installed. To view all available features and to find out more about customizing the Copy App, refer to Customize and Personalize.

#### Making a Copy

To make a copy:

- 1. At the printer control panel, press the Home button.
- To clear previous App settings, touch Reset. 2.
- Load your original documents
- Use the document glass for single pages or paper that cannot be fed using the single-pass duplex automatic document feeder. Lift the document feeder, then place the original document face down in the upper-left corner of the document glass.

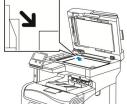

For single, multiple, or 2-sided pages, use the single-pass duplex automatic document feeder. Remove any staples and paper clips from the pages. Insert the original documents face up in the document feeder, with the top of the page entering the feeder first. Adjust the paper guides so that they fit against the original documents.

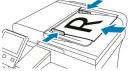

- Touch Copy, then enter the number of copies needed.
- Note: To amend the number of copies entered, touch the X button, then enter the required quantity.
- 5. If scanning from 2-sided original documents, touch **2-Sided**, then select an option.
- Adjust copy settings as needed. 6.
- 7. Touch Start. If you placed documents in the feeder, scanning continues until the feeder is empty.
- If you are scanning from the document glass, when prompted, do one of the following:8. To complete the job and return to the Copy app, touch Done. Toscan another page, load a new original document on the document glass, then touch Add
  - Page. Todelete the scan and return to the Copy app, touch Cancel, then touch Delete.
  - - Note: If you are scanning a document from the automatic document feeder, a prompt does not appear.
- 9. To return to the home screen, press the Home button.

### How to Scan

#### Scan To Overview

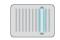

The Scan Tofeature provides several methods for scanning and storing an original document. If the printer is connected to a network, you can select a destination for the scanned image at the printer. It is also possible to scan documents using a physical connection to a single computer.

The printer supports the following scanning functions:

- Scan original documents to an email address. •
- Scan original documents to a USB Flash drive.
- ٠ Scan original documents to your home folder.
- Scan original documents to a shared network location using SMB and FTP transfer protocols.

You can add scan destinations and email addresses to the device Address Book and set them up as Favorites and Personal Favorites. For details about using the Address Book and managing and creating Favorites and Personal Favorites, refer to Address Book

Youcanadjustvarioussettingsforindividual Scan Tojobs, thensave settings as Presets for future jobs. The list of features can be customized, and some features can be hiddenfrom view when the App is installed. To view all available features and to find out more about customizing the Scan To App, refer to Customizing or Personalizing the Feature List

#### Scanning to an Email Address

To scan an image and send it to an email address:

- 1. Load the original document on the document glass or into the duplex automatic document feeder.
- 2. At the control panel, touch the Home button.
- 3. Touch Scan To.
- Enter recipients 4.
  - Toentertheemailaddressmanually, touch Email, thenenteranemailaddress. Touch Enter. Toselect a contact or group from the Address Book, touch the Address Book icon. Touch Favorites or Contacts, then select a recipient.

  - If you have created Personal Favorites, to select a Personal Favorite, log in with your user credentials. Touch the Address Book icon. Touch Favorites, then select a Personal Favorite from the list.
- 5. Tosavethe scanned document as a specific file name, touch the attachment file name, then enter a new name using the touch screen keypad. Touch Enter
- 6. To save the scanned document as a specific file format, touch the attachment file format, then select the required format
  - Note: To make scanned documents searchable, your system administrator can enable the Searchable feature.
- 7. Adjust scanning options as needed.
- Tochangethesubject line, from Email Features, touch **Subject**, then enter a new subject line using the touch screen keypad. Touch **Enter**. 8.
- $To change the email body message, from Email Features, touch {\it Message}, then enter a new product of the state of the state of the s$ 9. message. Touch OK.
- 10. To begin the scan, touch Scan.
- 11. If you are scanning from the document glass, when prompted, to finish, touch **Done**, or to scan another page, touch **Add Page**.

Note: If you are scanning a document from the automatic document feeder, a prompt does not appear

12. To return to the Home screen, press the Home button.

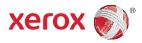

# Ergonomics

### **UCSF WGVCV: ELECTRIC HEIGHT ADJUSTABLE DESK**

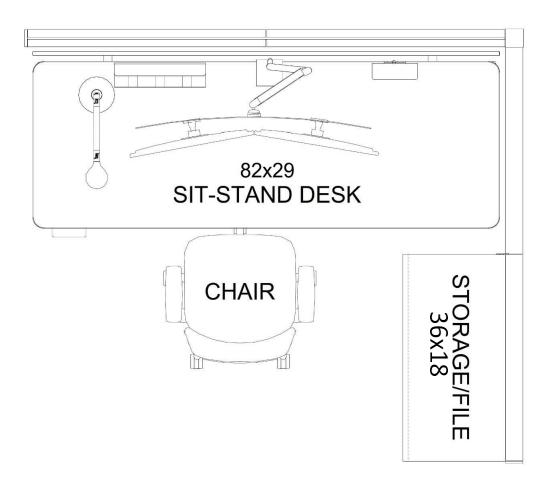

#### CONSIDERATIONS:

- Primary work surface is replaced by an 82"x29" electric height-adjustable desk that allows users to adjust desk height as needed between 22"-48".
- Supports sitting and standing postures and provides opportunity for postural variation.
- Allows fine-tuning of desk height, not limited to 1" increments.
- Recommended for multi-user, shared workstations. EHS supports the use of these desks for UCSF employees. Desks meet UCSF Multi-User & High-Risk Computer Workstation Guidelines.
- Employees should contact their supervisor and department for availability and funding.

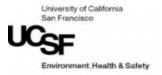

## **Ergonomics: Finding the Right Desk Height**

## Work Surface & Monitor Heights

## Work Heights for Sitting and Standing

- 1. Position your input devices
  - a. Shoulders relaxed with upper arms hanging normally at the sides of your body
  - b. Elbows bent at 90° or in a more open angle
  - c. Forearms in-line with wrists so that wrists are not bent up or down
- 2. Adjust Monitors slightly below eye height
  - a. Head remains upright and neutral, while eyes gaze slightly downwards
    - i. Bifocal or progressive lenses may require lower heights
    - ii. Monitor distance (18-30") should allow comfortable viewing without forward leaning

### Single or bi-level work surface options:

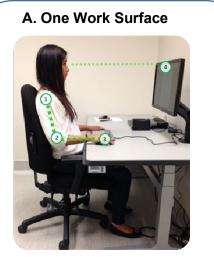

Single work surface allows input devices and all work tools to be placed on top of desk.

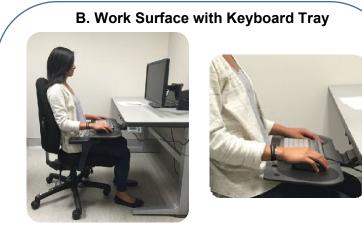

*Bi-level option: Input devices are placed on tray; all other work tools are on desk.* 

**NOTE:** Using the tray will increase reach to items on the desk so this option is not recommended for those who reach frequently to the desk while using the computer. While most prefer to key on a flat surface, the tray surface can be angled if needed.

## Work Surface Too High?

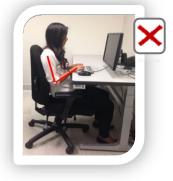

Try one of these options instead:

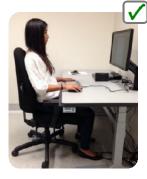

 Lower height of the desk so that work is at elbow height.
 Adjust monitor to be slightly below eye height.

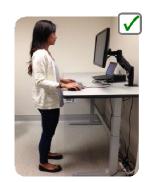

- Use an electric heightadjustable desk to allow for frequent height adjustments and postural variation.
- These desks allow you to set the desk at the right height for you (sitting or standing).

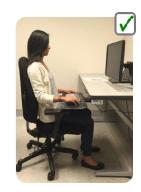

Use a keyboard tray positioned at elbow height. Not recommended for users who frequently reach for desktop items. An option for those who prefer to keep their input devices on a thin or angled surface.

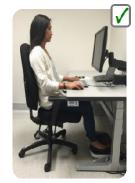

Use a footrest and raise chair & monitor. Not recommended for users who move frequently or multitask, because footrests limit mobility.

•

## Work Surface Too Low?

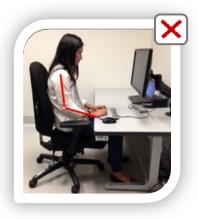

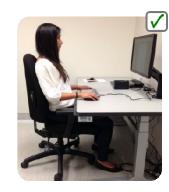

•

- Raise height of the desk so that work is at elbow height.
- Adjust monitor to be slightly below eye height.

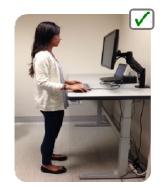

- Use an electric heightadjustable desk to allow for frequent height adjustments and postural variation.
- These desks allow you to set the desk at the right height for you, whether sitting or standing.

## Summary

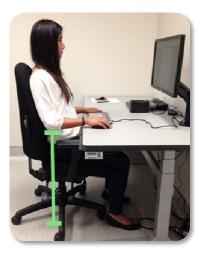

## IF YOUR DESK IS TOO HIGH OR TOO LOW

- Measure your elbow height to determine which height to change your desk to.
- Refer to the UCSF Economics eCourse and Self Evaluation (<u>https://tinyurl.com/y5gd3dv8</u>) for more information.

### How to Measure Elbow Height

- 1. Adjust your chair: Chair Adjustment Guide (<u>http://tiny.ucsf.edu/KMlb4p</u>)
- 2. **Sit** deep into your chair with your hips at approximately the same height as your knees, with your feet supported on the floor.
- 3. **Relax** your shoulders and allow your arms to hang comfortably by your sides.
- 4. **Bend** your elbows approximately 90 degrees or in a more open angle, while keeping your hands in line with your forearms.
- 5. **Measure** the distance between the floor and your elbow (*green line in photo*).
- 6. **Select** the closest desk height option that matches your elbow height. Desks at Mission Hall adjust in one-inch increments between 22"-34".
- 7. Test this height for comfort. A test station is available at Mission Hall. Bring any necessary items with you to allow you to perform regular work tasks at the measured height before placing a work order.

## How to Adjust Your Desk Height

- Press the up/down buttons to set the height of your desk to approximate elbow height. Change your postures frequently and take breaks to offload static postures.
- If you change your desk height, you may need to raise/lower your monitor in order to keep it slightly below eye height.
- For information about monitor risers, adjustable desks, and other equipment: UCSF EH&S Office Preferred Products List (<u>https://ehs.ucsf.edu/equipment</u>)

## Sit Stand Desk User Guide

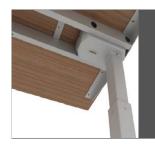

# **ACTIV-Pro**

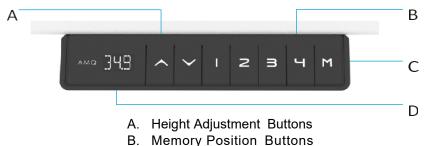

- C. Memory Setting Button
- D. Digital Display

### **Programming Memory Presets**

- 1. Press the up or down arrow to set the work surface to the desired height.
- 2. Press "M" button followed by one of the preset number buttons (1, 2 or 3) on the LED screen.
- 3. The table will automatically reset to this height whenever the preset number is pressed and held until the preset height is reached.

### Power Saving Mode - Waking up the Hand Set

1. Press any button to wake up handset.

### **Resetting the Base**

**Note:** Make sure there is nothing under the base before setting to its lowest level (24.5"). If the cable is obstructed it will not reset properly.

- 1. Press and hold the *Down* arrow; the desk will begin to go down.
- 2. Once the desk reaches its lowest height, continue to press *Down* arrow for 5 seconds, until the digital display shows "RST."
- 3. Release and then press the Down arrow again; the recalibration process will now begin

## Most issues will resolve by re-setting the base

See re-set instructions on previous page.

**Note:** Please make sure there is nothing under the base before setting to its lowest level (24.5"). If the cable is obstructed, it will not reset properly.

### Please ensure that all connections are tight and intact before further troubleshooting.

| Issue                                          | Solution                                                                                                    |
|------------------------------------------------|----------------------------------------------------------------------------------------------------|
| ASR/RST Error Code                             | Reset the base.                                                                                                    |
| No power/LED on control box is off             | The control box may be damaged – contact us for replacement.                                                                                                  |
| E07/E08 Error Code (legs not moving uniformly) | <ol> <li>Reset the base.</li> <li>If the issue persists, swap the connecting cables.</li> <li>If the issue persists, contact us for a replacement.</li> </ol> |
| H01 Error Code (Controller Overheat)           | Disconnect the power for 1 minute and then reconnect the handset.                                                                                             |
| Handset Display Error (e.g., "88.8")           | The handset may be damaged – contact us for replacement.                                                                                                    |

If your issue persists, please contact AMQ Customer Care at cc@amqsolutions.com or (877) 801-0370.

764 Walsh Avenue / Santa Clara, CA 95050 (877) 801-0370 amqsolutions.com

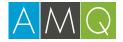

## **Steelcase Amia Chair Adjustment Guide**

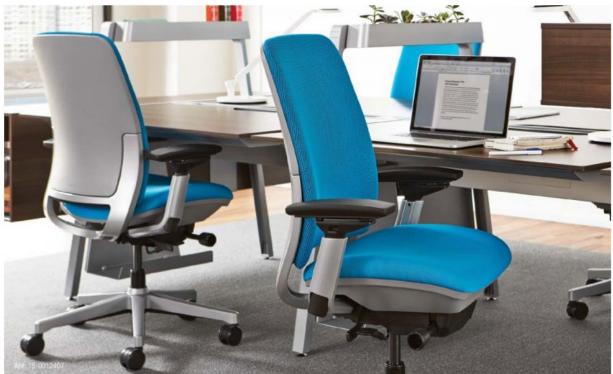

## **Amia**°

Whether it's in the conference room, personal workstation or home office, the versatile design of Amia fits into any work environment.

### SOPHISTICATED SIMPLICITY

Amia is a hardworking task chair designed to handle long hours of serious sitting and look chic while doing it.

#### **RESPONSIVE SUPPORT**

The flex you feel when you lean against Amia's backrest is its unique LiveLumbar<sup>™</sup> technology. Different than a typical lumbar "cushion," LiveLumbar is a system of flexors that move with your back for consistent, dynamic support. Two handles on the chair's backrest let you slide the LiveLumbar to the ideal position for you.

#### PURPOSEFUL DESIGN

The Amia chair was designed by the Steelcase Design Studio in collaboration with industrial designer Thomas Overthun of IDEO. The team set out to create a beautiful, quietly intelligent chair hence, the Amia.

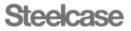

### BACK LOCK

To lock backrest in upright position, lean forward and flip down lever. Flip up lever to unlock for full-range motion.

### HEIGHT / WIDTH / PIVOT / DEPTH ADJUSTABLE ARMS

Lift button under arm caps to adjust height. To adjust arm cap position, grasp arm caps and to your sides, and your wrists should be straight.

back's natural curve.

### **LIVELUMBAR™**

Grasp both handles and slide up or down for custom support that flexes with your back.

## slide in any direction. Your elbows should stay close BACK TENSION Turn the knob forward for more resistance and backward for less SEAT HEIGHT resistance. Adjust tension to your To raise chair, lift your preference to help maintain your body weight and hold up

#### SEAT DEPTH

Lift the lever and hold, slide seat forward or backward and release lever to lock. Allow 2"-3" of space between the back of your knees and the seat edge.

### SUSTAINABILITY

lever. To lower chair, remain

seated and hold up lever.

Cradle to Cradle™ Certified – Bronze v3.1 (depending on fabric) SCS Indoor Advantage™ Gold certified for indoor air quality in North America level® 2 certified to ANSI/BIFMA e3 standard Up to 97% recyclable

Up to 34% recycled content

### WEIGHT RATING

Approved for users weighing up to 400 pounds.

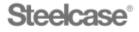

Visit Steelcase.com

# **Cabinet Functionality**

## Storage Locks

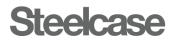

Cabinet and over file cabinet

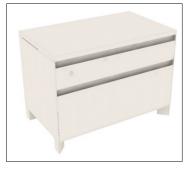

### 1.5 High Lateral File

- Painted metal
- 22"H with Frameone Foot

## Storage lock

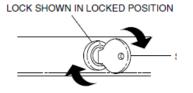

• Lock slot is horizontal when unlocked, vertical when locked

## **Electrical Outlet Settings**

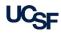

## **CSB Workspace Electrical Outlets**

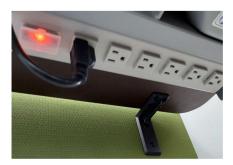

Power strip, mounted to the under-side of each workstation desk. This power strip is plugged into an "always on" electrical outlet under the desks and is what the computers and sit-stand desk are plugged into.

In the open workstations, the "always on" dual outlets with onedot and three-dots in the upper-left corner of the faceplate, remain on and are what the desk power strips are plugged into. (see first photo above)

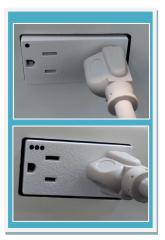

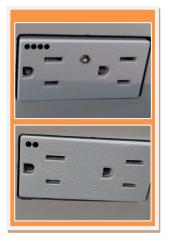

In the open workstations, the "controlled" dual outlets with twodots and four-dots in the upper-left corner of the faceplate, turn on-and-off with the light occupancy sensors.

(for desk lamps, phone chargers, etc.)

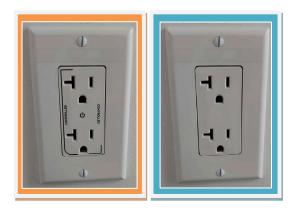

In the private offices, the "controlled" electrical outlet sitting above the desks, turns on-and-off with the light, occupancy sensor.

The blank labeled outlet, is the "always on" outlet, and is what the desk power strip is plugged into.

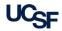

# Privacy & Security

### Individual Responsibility

State Law requires notification to California Department of Public Health, and patients, within 5 days of a breach incident. Re- porting the event to the State outside of this window will result in fines, disciplinary action, etc. It is necessary to do your part: if you are involved in, or suspect, a breach, report it IMMEDIATELY.

In the event of a breach or suspected breach:

- If the breach involves a disclosure of PHI, immediately:
  - 1. Call the Privacy Office @ 415-353-2750
  - If known, be prepared to outline exact data elements disclosed, how many patients were involved, over what time period, to whom and for what purpose the PHI was disclosed
- If the breach involves a loss or theft of UCSF information (e.g., hard copy or e-device with ePHI), immediately:
  - 1. Report loss to Campus Police @ 415- 476-1414 and the Privacy Office @ 415-353-2750
  - 2. If known, be prepared to detail exactly what PHI was lost or stolen
- Report erratic computer behavior or unusual or suspicious emails to IT @ 415-514-4100 Option 2

### WHEN IN DOUBT... .. CALL THE PRIVACY OFFICE!

415-353-2750

OTHER RESOURCES UCSF IT Security Phone: 415-514-4100, Option 2 Website: http://security.ucsf.edu/

UCSF Risk Management Phone: 415-476-2498 Website: https://www.rmis.ucsf.edu/

## WHAT IS THE PRIVACYOFFICE?

The Privacy Office is responsible for monitoring compliance with the federal and state privacy laws and regulations. The Privacy Office is responsible for overseeing departmental responses in the event of a breach of patient privacy. Additionally, the Privacy Office provides consultation on requests for all privacy related questions. The Privacy Office tracks and analyzes all privacy activities, and develops training and risk mitigation programs for the entire UCSF enterprise.

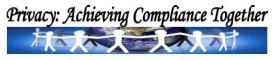

UCSF Privacy Office

OTHER RESOURCES UCSF IT Security

Phone: 415-353-2750 Fax: 415-353-9241 Website: http://hipaa.ucsf.edu/

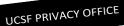

## UCSF PRIVACY AND SECURITY SURVIVAL TIPS

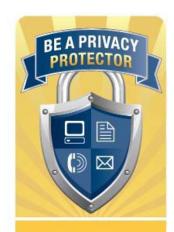

University of California San Francisco

University of California San Francisco

## UCSF PRIVACY AND SECURITY SURVIVAL TIPS

Protecting the privacy and confidentiality of patients' health information is a fundamental ethical concept and standard in healthcare. In today's healthcare environment of digital media, electronic data and new forms of social mediacommunications, always knowing the best way to protect data using new technology can be a challenge. Additionally, in light of increased Federal Privacy and Security regulations and State laws, it is imperative that as a member of the healthcare team, you know how to protect the patient information you work with on a daily basis.

### Training

Confirm that you have:

- Reviewed the Privacy and Confidentiality Handbook: (<u>http://hipaa.ucsf.edu/Privacy\_Handbook.pdf</u>);
- Signed the Confidentiality Statement: (<u>http://hipaa.ucsf.edu/education/downloads/Confidentiali</u> <u>tyStatement.pdf</u>);
- 3. Submitted that signed Statement to HR or your respective Department; and
- Attended new employee, resident, or volunteer orientation, or completed the appropriate HIPAAtraining module: (http://hipaa.ucsf.edu/education/default.html).

### PHI and ePHI

**PHI** is individually identifiable health information which is created in the process of caring for a patient and is transmitted or maintained in any format, including electronic, written or oral. Examples include patient name, address, date of birth, social security #, health insurance #, medical record #, phone #, fax #, email address, etc.

All PHI including medical records, diagnoses, x-rays, photos, images, prescriptions, lab work and other test results, billing records, claim data, referral authorizations, explanation of benefits and research records of patient care must be protected.

**ePHI** is electronic protected health information. It must be stored securely at all times. You are responsible for securing home and mobile devices (laptops, phones, memory sticks, etc.) that contain confidential information/ePHI.

### Access to PHI

- Utilize the following concepts relating to patient privacy:
  - You may access, use or disclose PHI or ePHI for the purposes of Treatment, Payment or Operations (TPO)
  - If your access, use, or disclosure is not for TPO and not otherwise covered by the Notice of Privacy Practice (NPP), then an authorization from the patient must be obtained prior to proceeding
  - See pages 2 and 3 of NPP for details:

http://hims.ucsfmedicalcenter.org/HIPAA\_Forms/ Notice\_Of\_Privacy\_Practice.pdf

- Use and disclose only the minimum necessary patient information to do your job
- For Verbal Information
  - Ensure conversations of a sensitive nature are conducted in an appropriate environment (e.g., not in a public waiting area, elevator or shuttle)
  - When leaving a voicemail, leave a generic message requesting the patient to contact you for further discussion; do not leave details unless you have the patient's authorization to do so
- For Hard Copy Information
  - You should not take PHI off the premises. If you do, you are responsible for securing the records from unauthorized access (e.g., do not leave it unattended in your car, bag, home, public transportation, etc.). Keep it secured and on you at all times.
  - When you are finished using the PHI, place it in the confidential shred bin to be destroyed—do not place it in the recycle or trash bin
- - When faxing documents, verify the fax number and recipient is correct before sending documents.
     <u>Remember</u>: You are responsible if the document is faxed to the wrong person
- For Electronic Information
  - ePHI should only be stored on a secure server, share point or system; consult with IT Security if you are unsure whether a system is secure
  - If you access or store ePHI on an electronic device (e.g., laptop, tablet, mobile phone, external hard drive or USB flash drive) or if you use a mobile device to access ePHI via UCSF email, the device must be <u>encrypted</u>

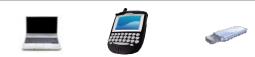

- You are individually responsible for properly securing PHI
- For more information about encrypting your device:
  - Visit the IT website: <u>https://it.ucsf.edu/how-to/device-encryption</u>
  - Contact the IT Service Desk at (415) 514-4100

### <u>Email</u>

- When sending ePHI to any email address, use your UCSF account and secure the email by typing one of the following in the subject line: "SECURE:" or "ePHI:" or "PHI:"
- A secure (encrypted) email sent to a non-UCSF recipient will send the message to the recipient to view your email through a UCSF-secured web interface
- <u>NEVER</u> send PHI through a personal email account oremail chat (e.g. G-Mail, G-Chat, Yahoo Mail, Hotmail, Comcast, etc.) not provided by UCSF
- Never respond to any correspondence asking for your personal user ID, password, SSN or other personal information. These may be phishing scams and can compromise your email account, computer and network.

### **Photography**

 Photography is allowed for treatment or safety purposes

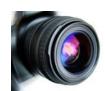

- All other photography requires patient consent
- Patient photos taken with personal cell phones are <u>NOT</u> allowed

### Social Media

 <u>NEVER</u>, under any circumstance, share PHI on any social media, including social media chat windows (e.g. Facebook, Twitter, YouTube, Instagram, etc.):

http://www.ucsf.edu/about/social-media-guidelines

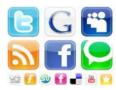